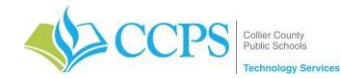

# **Canvas Cheat Sheet for Teachers**

# **CREATING AN ANNOUNCEMENT**

In Canvas, announcements are used to let your students know new information relating to a course. As soon as you create the announcement, Canvas sends out a message to all of your students in that course. There are many different features for announcements.

To create an announcement:

- 1. To get to announcements, choose your desired course at the top, and click Announcements, located on the left side of the screen.
- 2. Click Create Announcement button, located on the right side of the screen.
- 3. Insert a title in the title box.
- 4. Add your content in the textbox for your announcement. If you want to add a file, click Attach File, located under the textbox, then click Browse.
- 5. Optional: You have more options by clicking More options, located under the textbox. These include:
	- Delay posting this message.
	- Replies are not visible until after users post.
- 6. Click Add Announcement when you are finished creating yourannouncement.

#### **ASSIGNMENTS**

To createa new assignment:

- 1. Choose the desired course from the course tab on the main dashboard.
- 2. On the left, click Assignments.<br>3. Optional: On the right, located
- Optional: On the right, located under the Add Assignment button, choose the desired group inthe drop menu.
- 4. Click Add Assignment.
- 5. Name your assignment.
- 6. Enter a due date for the assignment. You can either type out the date or click the blue calendar icon to the right of the box and choose the specific date.
- 7. Under the name, there is a small drop menu where you choose the type of assignment.
- 8. Enter the number of points the assignment is worth in the points box.
- 9. You can then either click up date or click More Options, which is under the points box.

# **EDITING ASSIGNMENTS**

To edit an assignment:

- 1. Choose the desired assignment. On the right side of the screen click Edit Assignment.
- 2. You can then add content if you wish to:<br>3. On the right, there is a box with content of 3. On the right, there is a box with content options
- for the assignments.
- 4. Add desired text in the text box.
- 5. Below the text box there are several options that you can set for your assignment.

## **Canvas Guides and Videos**

# General Canvas Resources—

Canvas **CCPS** Resources

- In the left navigation, click Help
- <https://www.collierschools.com/Domain/3969>
- <https://www.collierschools.com/Page/13754>

## Canvas **Student and Faculty** Guides

- [http://guides.instructure.com](https://community.canvaslms.com/community/answers/guides/canvas-guide)
- Canvas **Instructor** Guides
	- [https://community.canvaslms.c](https://community.canvaslms.com/docs/DOC-10460-canvas-instructor-guide-table-of-contents) [om/docs/DOC-10460-canvas](https://community.canvaslms.com/docs/DOC-10460-canvas-instructor-guide-table-of-contents)[instructor-guide-table-of](https://community.canvaslms.com/docs/DOC-10460-canvas-instructor-guide-table-of-contents)[contents](https://community.canvaslms.com/docs/DOC-10460-canvas-instructor-guide-table-of-contents)

## Canvas **Video** Guides

 [https://community.canvaslms.c](https://community.canvaslms.com/community/answers/guides/video-guide) [om/community/answers/guides](https://community.canvaslms.com/community/answers/guides/video-guide) [/video-guide](https://community.canvaslms.com/community/answers/guides/video-guide)

## **CALENDAR**

Canvas provides a Calendar for students, faculty, and staff in order to create new events and assignments in an organized structure.

To use the calendar:

- 1. Click the Calendar tab, located on the top of your screen.
- 2. If you are creating an assignment first make sure that on the right-hand side under the mini calendar a course is selected.
- 3. Click the desired date.
- 4. Create a new event or assignment (If you click More Options you can add content to the event or assignment).
- 5. Click Submit.
- 6. The item you just created should appear on the calendar.

#### **PAGES**

The purpose of pages in Canvas is to provide an area for instructors to display information that does not necessarily fit into an assignment or into any of the other areas.

#### To create a page:

- 1. First go to the desired course and click **Pages** on the left side of the screen.
- 2. Click **Create a New Page** located on the right side of the screen.
- 3. Enter a name for the new page and click **Create.**
- 4. Enter the desired information in the textbox.<br>5. You can insert content in the page by using the
- You can insert content in the page by using the right side of the screen.
- 6. You can also add media.
- 7. You can choose: to hide a page from students, who can edit the page, and whether to notify students of changes by looking under the textbox in the middle of the screen.
- 8. Click **Save Changes** to complete your page.

The list of all your pages will appear on the right. There will be groups of common pages, recent changes, and all pages to make it easier for you to choose a page. You can always go back and edit your pages by, choosing which page you want to edit and clicking **Edit this page.**

You can view a page's history by choosing a page and clicking the blue clock button **Page History**. That gives you all of the times that page has been edited or revised.

#### **MODULES**

- 1. Click the course you wish to add a module to.<br>2. On the left. scroll down until you see Modules. 2. On the left, scroll down until you see Modules. Click **Modules**.
- 
- 3. On the top right, click **Add a New Module**. 4. A box will appear. Name your module and choose the
- settings for it.
- 5. Click **Add Module**.

To add content to your module:

- 1. Choose the designated course.
- 2. On the left, click **Modules**.
- 3. Find the module listed on the page.
- 4. Under the name, click **Add item to Module**.
- 5. In the Add dropdown menu, choose the file type.<br>6. Choose [**NewAssignment**] located at the bottom
- 6. Choose [**NewAssignment**], located at the bottom of the list, or choose another assignment in the list if you wish to associate the module with an already existing one.
- 7. Choose an **Indentation** ifdesired.
- 8. Click **Add Item**.

# **CUSTOMIZE HOME PAGE**

There are many different options for personalizing the Home Page. Instructors can customize what their homepage will look like to their students. It is away for instructors to direct their students' attention in the direction they want.

To customize a homepage of a course:

- 1. Click **Home**, located on the left. **2.** In the middle section of your screen, click **Change**
- **Home Page Layout.**
- 3. You will be given options for your homepage in adrop down menu.
	- Communication Stream
	- Page I'll design myself
	- CourseModules/Sections
	- Assignment List
	- Assignments with Syllabus
- 4. After you choose an option, click **Update Layout**.

# **QUIZZES**

The quiz tool can be used to create and administer online quizzes and surveys. There are varieties of different types of quizzes, question types, and quiz options:

#### To create a quiz:

- 1. Choose a course.
- 

• Practice quizzes Graded quizzes

the textbox.

9. Choose a question type. • Multiple Choice True/False • Fill in the Blank Fill in Multiple Blanks • Multiple Answers Multiple Dropdowns

> • Matching Numerical Answers • Formula Question **•** Essay Questions Text(noquestion)

an answer choice.

quiz, after it is published.

textbox.

2. Click **Quizzes** on the left. 3. Click **Create a New Quiz,** on the right.

 Graded and ungraded surveys 6. There are options on the right. • Shuffle answers. • Set a time limit.

> showing the correct answers. • Allow multiple attempts.

- 4. You can add instructions in the textbox that appears.
- 5. Choose the type of quiz you want on the right.

• Students can see their quiz results with or without

• Keep the highest score out of the attempts. • Require an access code in order to view the quiz. You can lock the quiz before and after the due date. 7. To add a question, click **New Question** located under

8. If you want to use a question that you have already created, click **Find Questions** under the edit quiz

10. Enter the question information including the question, answer choices, point value, and other options. 11. To select a correct answer, click the arrow next to

13. To finish a quiz, click **Publish Quiz** located on the right. There are also options listed on the right when you choose a

12. Click **Update Question** when you finish it.

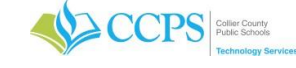

Canvas has a system that collects messages from different activities within your courses. It may look like an email system, but it is not. You can access your inbox at any time. On the top right of your screen, click **Inbox**, which is located to the right of your name.

- All of your messages will appear when you open  $\varphi$ vour inbox.
- You can choose which messages you wish to appear by checking the boxes located on the right side of the screen.
- You can view your sent messages by clicking **set messages** located next to the word **Inbox**.
- You can also view a specific student's messages by clicking the People tab.

## **NOTIFICATION PREFERENCES**

**INBOX**

Canvas allows you to choose what notifications you're interested in, when you want to receive them, and how you want to receive them.

- 1. Go to your **Profile** located at the top right of yourscreen.
- 2. On the left hand side of the screen, click the tab labeled**Notifications**.
- 3. Once there, you'll see a list of multiple notifications you have control over. Customize the settings to your preference.
- 4. Click **Save Preferences**, located at the bottom.
- 5. Once you are finished up dating your assignment, click Update Assignment.

# **SENDING MESSAGES**

Canvas allows users to speedily contact other users.

- 1. Login to Canvas and click **Inbox** in the upper right corner.
- 2. Click Write a Message on the right side.
- 3. Select the course you wish to choose from in the drop-down menu.
- 4. Click the **Select Recipients** button.
- 5. Choose who you want to send a message to, then click **Add Recipients.**
- 6. You can select all by clicking **Select All** on the right side of the recipients box.
- 7. Those selected (students/professors/individuals) appear next to the Select Recipients button.
- 8. Fill in the Subject and Message.
- 9. *Optional*: Add an Attachment by clicking **Add Attachment** located to the right under the text box.
- 10. *Optional*: You can also add a media comment by clicking **Media Comment**, located under the text box.
- 11. If you wish to have the message appear as an announcement, check the **Also post as an announcement** box, located under the text box on the left side.
- **12.** Click **Send Message.**

# **SPEEDGRADER**

The purpose of the SpeedGrader tool is to allow instructors to use a grading system that can be viewed on one page. It allows the instructor to grade, write comments, add video or audio comments, and make any changes to their grading. The SpeedGrader allows instructors to access a grading system that is quick and easy to use.

- 1. Access the SpeedGrader.
- 2. Choose the assignment that you want to assess.
- 3. The first student's assignment will show on the screen. If you want to assess another student's work, navigate to the student whose work you want to assess by clicking on the navigationarrows.
- 4. Click **Edit/ViewRubric** on the right.
- 5. Click on the appropriate point value for each criteria of the assignment.
- 6. Enter the total points earned for the assignment.
- 7. Save the point value assigned.<br>8. Add any comment that you we
- Add any comment that you would like to share with the student, located on the bottomright.
- 9. Save the comment.
- 10. Navigate to the next student.
- 11. Repeat the process.

# **MAKING YOUR CANVAS COURSE AVAILABLE TO STUDENTS**

Instructors can make a course available in Canvas by clicking the Publish button. The Publish button appears when the instructor goes to the Course Setup Checklist and clicks the link to Publish Course.

**NOTE**: This is a one-time setting. Once published the course cannot be un-published. This is a major difference between Canvas and Blackboard.

If your Course Setup Checklist is not visible, you can bring it back by going to the course Home and clicking on the Course Setup Checklist button.

To Unpublish a course,go to:

 Settings > Course Details > End This Course > Conclude Course

When you "Conclude a Course" it removes the course from your Course Drop Downmenu, so it *appears* to be deleted. However, both teachers AND STUDENTS are still able to access the course contents in a read-only format from their "past courses" page (the "past courses" page is found by clicking on the "See All Enrollments" link in the bottom right corner of the Course Drop Down menu; *this link does not appear until you have past courses‐which by the way, answers the question about the editing the lengthy list!*

# **MIGRATING COURSES**

Canvas gives you the option of moving files and documents from another system (like Blackboard) to your new course. If you're moving to Canvas from another course management system, then chances are there are files, quizzes, assignments and things over there that you're going to want moved over to Canvas. There is a wizard in Canvas that can help. BEWARE!

- 1. Choose the desired course you wish to work in from the dashboard.
- **2.** Click **Home** located on the left side menu**.**
- 3. Click **Course Setup Checklist** located on the right.
- **4.** A menu will appear at the bottom of the screen. Click the first option **Import Content.**
- 5. The **Import Wizard** will appear.
- 6. Follow the steps on the wizard to migrate files. 7. To import files from another system, click **Import content from a content package or from another system**.
- 8. In the dropdown menu, choose the system you wish to migrate from.
- 9. After you finish choosing which items you want to migrate to Canvas, click **Import Course**.

### **SYLLABUS**

Canvas provides an easy way for you to keep your syllabus organized and complete. The syllabus compiles all your assignments, quizzes, tests, and other graded work into one place. Students can view it to see all of the assignments they have to complete. You may upload other syllabus content by editing the Syllabus, or by including content on the homepage, on another page, or on a page in a module.The bottom portion of a Canvas syllabus is auto compiled from your assignments.

- On the right side of the screen, above the calendar is a button. Click the **Edit Syllabus Description** button if you wish to edit your description.
- You can add images, files, and media by using the right side of the screen. Once you finish click the **Update Syllabus** button located in the middle under the textbox.
- In the middle of the screen is a table containing all of your assignments, quizzes, and tests that you have entered previously. If you click on the title of one of the assignments, it will take you to that assignment. You can edit, grade, orviewthem.
- On the right side of the screen, under the calendar, is a table that is automatically filled with information you entered previously for your gradedwork. The table contains all of your groups of assignments and how much they are weighted.
- The calendar, located on the right side of the screen, allows you to view a certain day and whether or not anything is due.

# **FILES**

Canvas allows you to upload files to your course. You have the ability to lock files if you do not want students to access them. You also have an option of collaboration.

- Choose the desired course you wish to work in on the main dashboard.
- **2.** On the left click **Files.**
- 3. Click the course folder.
- 4. To upload, click **Add File,** which is located on the right.
- **5.** Browse for your desired file or folder and click **Open.**
- 6. To add a new folder, click **Add Folder** on the right and type in a name for it. lick outside of the box to enter the name.

*To lock a folder or file:*

- 1. Highlight the desired field.
- 2. Move your mouse to the right, to the icons.<br>3. Click the first icon. picture of a lock. labeled
	- 3. Click the first icon, picture of a lock, labeled **Lock thisfile/folder**.
	- 4. Check the box next to the label **Let students download….**if you wish for students to download or view the file or if you want the students to be able to view it.
	- 5. The box labeled **Lock until I manually unlock it** is automatically checked. If you wish to uncheck it the file or folder will be locked until a time you set. 6. Click **Lock this File** to complete it.

### **DRAGGING AND DROPPING FILES**

Canvas gives you the option of dragging and dropping files within the File tab.

To move a file into a folder from another course:

- 1. Choose a course.<br>2. Click Files on the
- Click Files on the left.
- 3. In the bottom-right corner, click the link/button **See files for all your courses/groups**.
- 4. Choose the course that you want to share files with.
- 5. Drag files to/from the file area in that course.
- 6. Click and hold the icon next to the item you wish to drag.
- 7. It should show a symbol with 4 arrows: one up, down, right, left.
- 8. Drag the file over the folder you wish to put it in.
- 9. Drop the item in the folder.

# **GRADES**

Canvas allows faculty members to make changes to student grades. This allows students to view their progress in a quick and easy way.

There are two ways of accessing your grades:

- Click the **Grades** tab located at the top of the screen.
- Or, click the **Course** tab located at the top of the screen, then, click the **Grades** tab located on the left.

You will have options for each submission, assignment, quiz, etc.,in the gradebook. By clicking the drop menu next to a particular one, you have several options. Depending on the type of submission, there may be different options.

Canvas provides a rubric tool for instructors and students that can be used to aid in the grading of assignments, assessments, and peer reviews. The rubric tool provides standard criteria and levels of rating within each criterion. It also has additional flexibility in the ability to support various

Within an assignment, assessment, quiz, or any other type of gradedwork, you can set up the rubric by choosing the item

Canvas Cheat Sheet for Teachers

- Assignment Details
- SpeedGrader

Curve Grades

**RUBRIC**

- Message Students Who…
- Set Default Grade Download Submissions

Re-Upload Submissions

levels of ratings with a given rubric.

from the menu on the left.